## **BIM -** 建筑 打印和发布

## 简介

用Vectorworks软件,可以从设计层和图纸层打印。然而,从图纸层打印有几个明显的优 势。例如,默认情况下打开的页面边界可能已经被关闭(有意或无意),因此难以确定可打印 区域。如果您在设计层上没有看到页面边界,使用"适合页面区域"命令["视图">"缩放"] 。此命令更改视图来匹配页面边界区域。若页面边界不可见而想要看见, 转到 "文件" > "页 面设置"并确保选中"显示页面边界"。页面边界是可打印区域;设计层可打印区域之外的任 何内容都不会被打印。不用移动页面边界或改变活动层比例就能使设计隨時打印,考虑从图纸 层打印。

把图纸层看成一张纸。您可以给每个层设置不同的可打印区域或页面大小。设计层的可打印区 域按每个文件设置,而不是按每个设计层。这种能够根据图纸选择合适页面大小的灵活性是使 用图纸层而非设计层来打印的另一个明显优势。

打印文件的另一个方法是使用"发布"命令。在设计层上去到["文件">"打印"],只有在可 ;」。<br>打印区域内可见的对象被打印。在图纸层使用["文件">"打印"],只有那单个图纸层将打 印。"发布"允许您从一个对话框打印并导出PDF、DWG / DXF、DWF或图像文件。

当您运行"发布"命令时,通过转到["文件">"发布"],所有的图纸层和被保存视图都被 列出在"可用的图表和被保存视图"标题下方对话框的左半部分。您可以选择多个图纸层和/ 或被保存视图,然后从对话框左下角的下拉菜单中选择将"添加新的项目为:"哪种格式。使 用"发布",您可以同时打印一套图纸并导出它们为PDF和DWG,而不必因为不同格式要退 出对话框来重新运行每个设置。

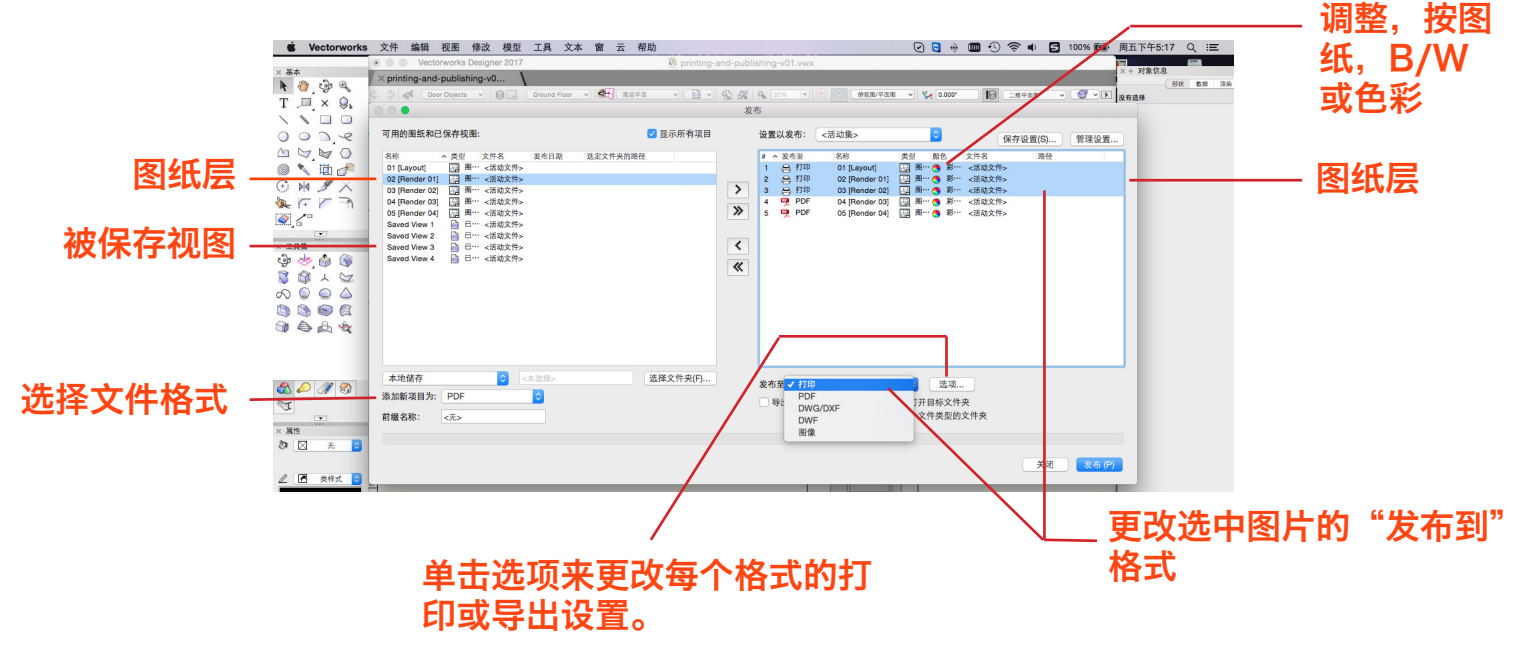

在点击"发布"之前,选中您的"选项……"是明智之举,这可以在每个视图/图纸底图上完 成, 或选择同一"发布到:"格式的多个视图/图表来做到。要注意打印、PDF和DWG发布 之间的三个共同点是:

□ 在打印前更新可见的过时视口 2 重置打印前需要重置的所有插件对象 重置打印前需要重置的插件对象, 如数据戳记, 以确保对其进行更新. ■ 打印之前重新计算工作表

确保您的工作表被选中时具有最新的信息。

保持选中"重置所有插件对象"的最好理由之一是您是否正在使用时间工具。选 中这个复选框,确保工具的参数值被更新以反映每次使用"发布"命令的当前时 间和日期。然而,这可能会导致视口变成过时,即使没有视觉变化。

建议您在发布之前手动更新视口,尤其是如果文档中有渲染的视图。一些视图可以需要一段时 间来渲染。有一些更改会导致视口显示为过时但不影响视口的视觉外观,如重置插件选项。如 果您知道您的视口有您想要的视觉外观,在发布之前取消选中此复选框,这样您的渲染视口不 会多余地重新渲染,而导致发布命令时间延长。

点击"发布"后,一个对话框将打开,询问 您是否要保存当前的项目集用于发布。您可 以保存多个集。例如,如果每个顾问要求不 同的信息,一个要PDF文档,另一个要DWG 文档,还有打印的标记集,您可以为每个顾 问创建一个"被保存集"。

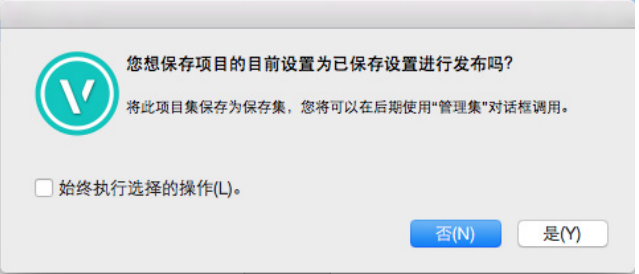

基本上,发布组合了["文件">"打印"]和["文件">"导出">"PDF"; DWG/ DXF;DWF;图像文件]到单一对话框,允许您设置各种被保存视图和图纸层集。这些集合被 配置后,发布过程就变得更加自动化和高效。